1

## **§1. INFORMACJE OGÓLNE**

- 1. Zdjęcie lub skan dowodu osobistego osoby wnioskującej o założenie lokaty jest obowiązkowym elementem procesu zawarcia umowy lokaty z grupy Online.
- 2. W tym celu, **przed przystąpieniem do wypełniania Wniosku,** zrób zdjęcie lub skan każdej strony dowodu osobistego.
- Zdjęcie/skan możesz wykonać korzystając:
	- z aparatu w telefonie komórkowym lub tablecie,
	- z cyfrowego aparatu fotograficznego, • ze skanera jako odrębnego urządzenia.
- 3. Zdjęcia lub skany **każdej ze stron** dowodu osobistego umieść na dysku komputera **jako odrębne pliki:**
	- z telefonu/tabletu zdjęcia skopiujesz na dysk komputera np. przy użyciu:
	- kabla z końcówką USB z jednej strony i micro USB z drugiej (w nowszych telefonach kabel jest dołączany do zestawu jako kabel do ładowania baterii telefonu) lub
	- karty pamięci, w przypadku, gdy posiadasz taką w swoim urządzeniu i zdjęcia umieszczasz właśnie na niej;
	- z aparatu fotograficznego, skopiujesz w zależności od funkcjonalności aparatu, za pomocą dołączonego kabla lub karty pamięci;
	- korzystając ze skanera zapisujesz skany zgodnie z instrukcją oprogramowania posiadanego skanera.
- 4. Jeśli Wniosek składasz z telefonu komórkowego/tabletu, zdjęcia zrobisz w trakcie wypełniania Wniosku (patrz: § 3).
- 5. Zdjęcia/skany zapisujesz w jednym z akceptowanych formatów: *.jpg, .jpeg, .png, .pdf.* Zwróć uwagę, aby rozmiar pojedynczego pliku nie przekraczał 5MB.

## **§2. DOŁĄCZANIE ZDJĘCIA/SKANU, GDY WNIOSEK O LOKATĘ WYSYŁASZ Z KOMPUTERA**

- 1. Wypełniając Wniosek na komputerze, gdy pojawi się poniższa formatka A), dodaj przygotowane pliki w jeden ze sposobów:
	- przeciągając myszką każdy z plików z dysku, na którym jest zapisany, w odpowiednie pole Wniosku lub,
	- skorzystaj z opcji *Dodaj zdjęcie* po kliknięciu w to pole pojawi się ekran z dyskami komputera; należy wybrać plik zawierający zdjęcie i klikając na nim zaakceptować dodanie go do Wniosku.

**Uwaga!** Jeśli jednak skan każdej ze stron dowodu osobistego zapisałeś na dysku w jednym wspólnym pliku, wówczas do Wniosku dodaj dwukrotnie ten sam plik.

A) Widok przed dodaniem zdjęć. B) Widok po dodaniu zdjęć.

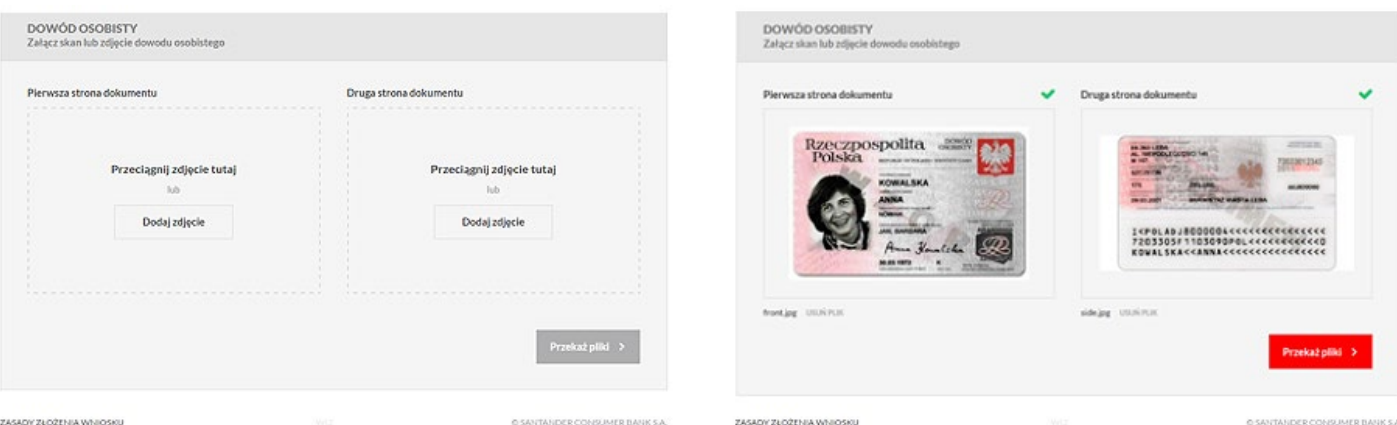

- 2. Następnie kliknij na *Przekaż pliki* i postępuj dalej zgodnie z poleceniami na Wniosku.
- 3. Po przekazaniu plików pojawi się formatka z informacją o **Danych do wykonania przelewu.**

**§3. DOŁĄCZANIE ZDJĘCIA/SKANU, GDY WNIOSEK O LOKATĘ WYSYŁASZ Z TELEFONU KOMÓRKOWEGO/TABLETU (NA PRZYKŁADZIE PRZEGLĄDARKI CHROME W TELEFONIE)**

1. Gdy pojawi się poniższa formatka, dotknij pole *Dodaj zdjęcie* dla pierwszej strony dokumentu.

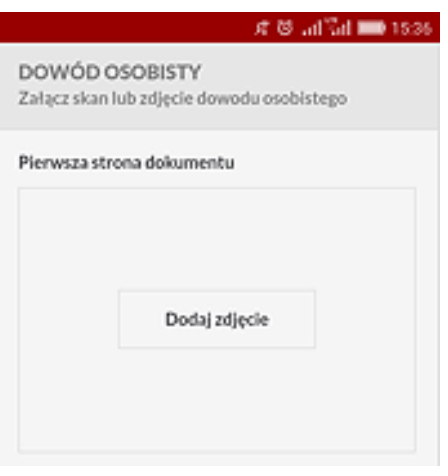

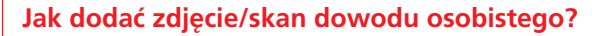

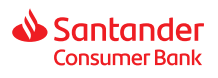

- 2. Pojawi się wówczas formatka A) j.n. Wybierz aparat uruchomi się aparat fotograficzny w Twoim telefonie.
	- Zrób zdjęcie 1-szej strony dowodu osobistego (formatka B).

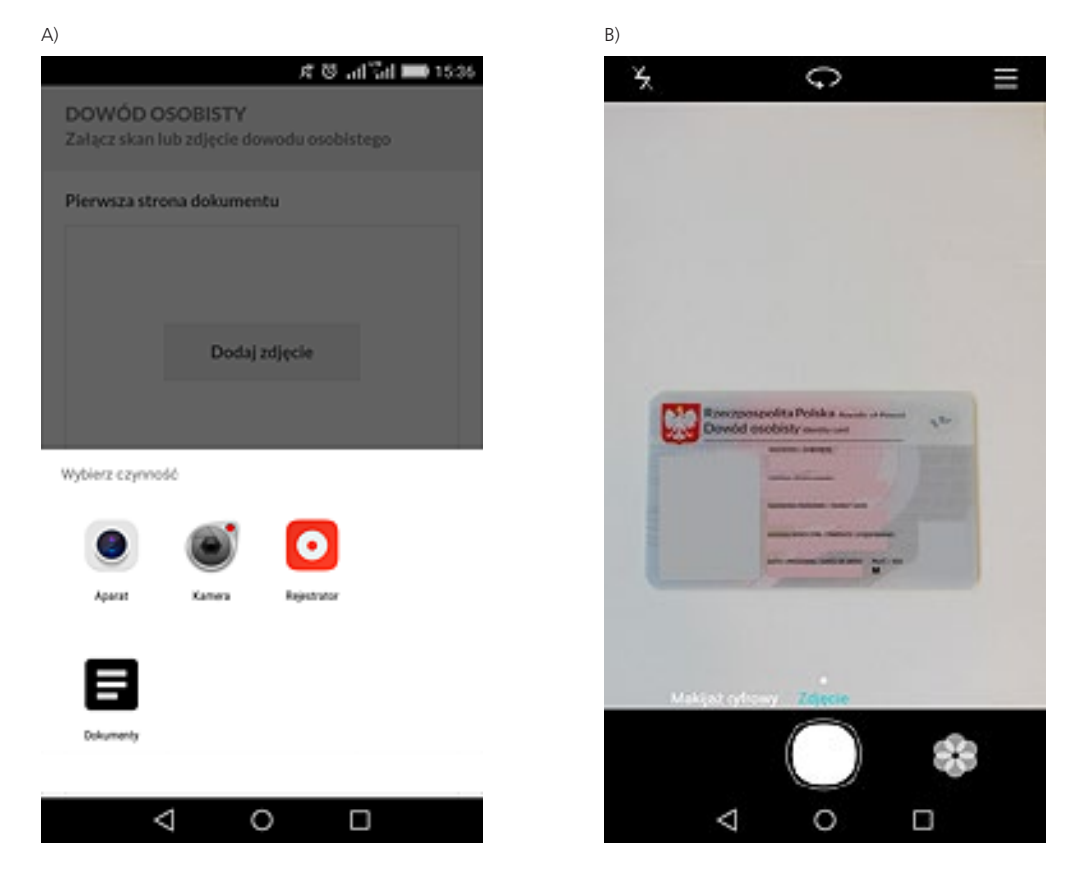

• Po chwili zdjęcie automatycznie zostanie wklejone w pole *Pierwsza strona dokumentu* (formatka C i D).

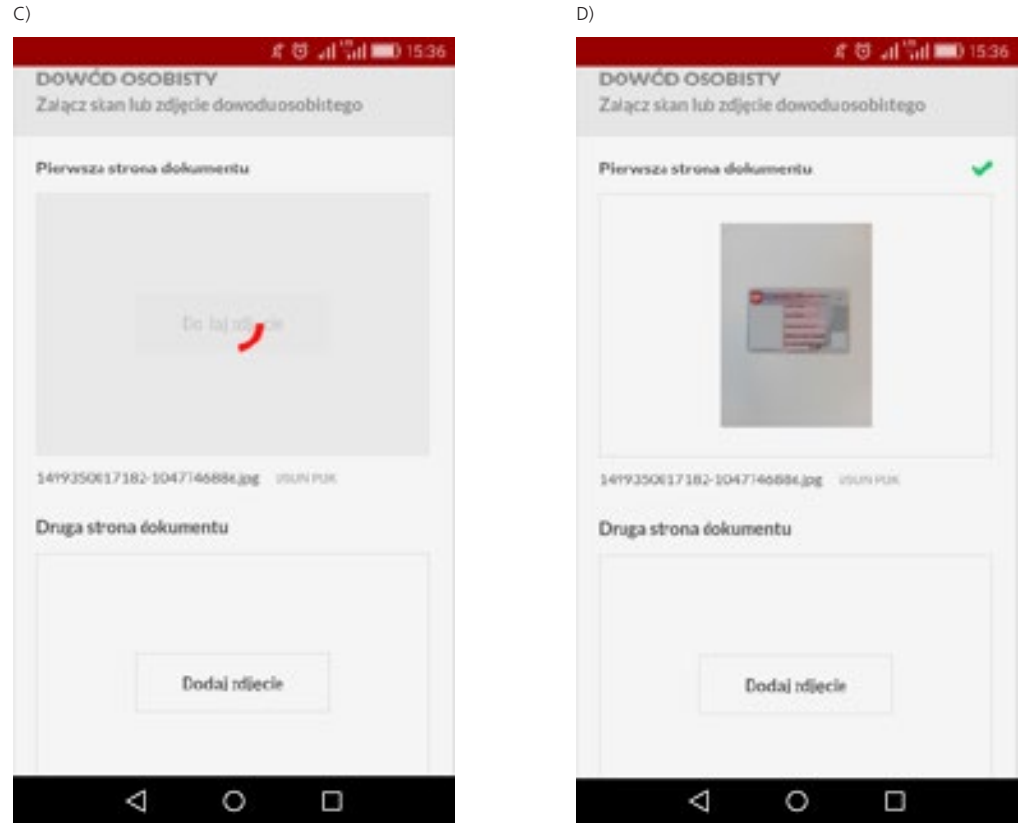

3. Następnie dotknij pole *Dodaj zdjęcie* dla drugiej strony dokumentu i zrób zdjęcie 2-giej strony dowodu osobistego analogicznie jak pierwszej.

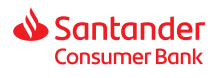

Przekaż plika 3

Ω

Zdjęcie 2-giej strony dowodu osobistego również automatycznie zostanie wklejone do Wniosku.

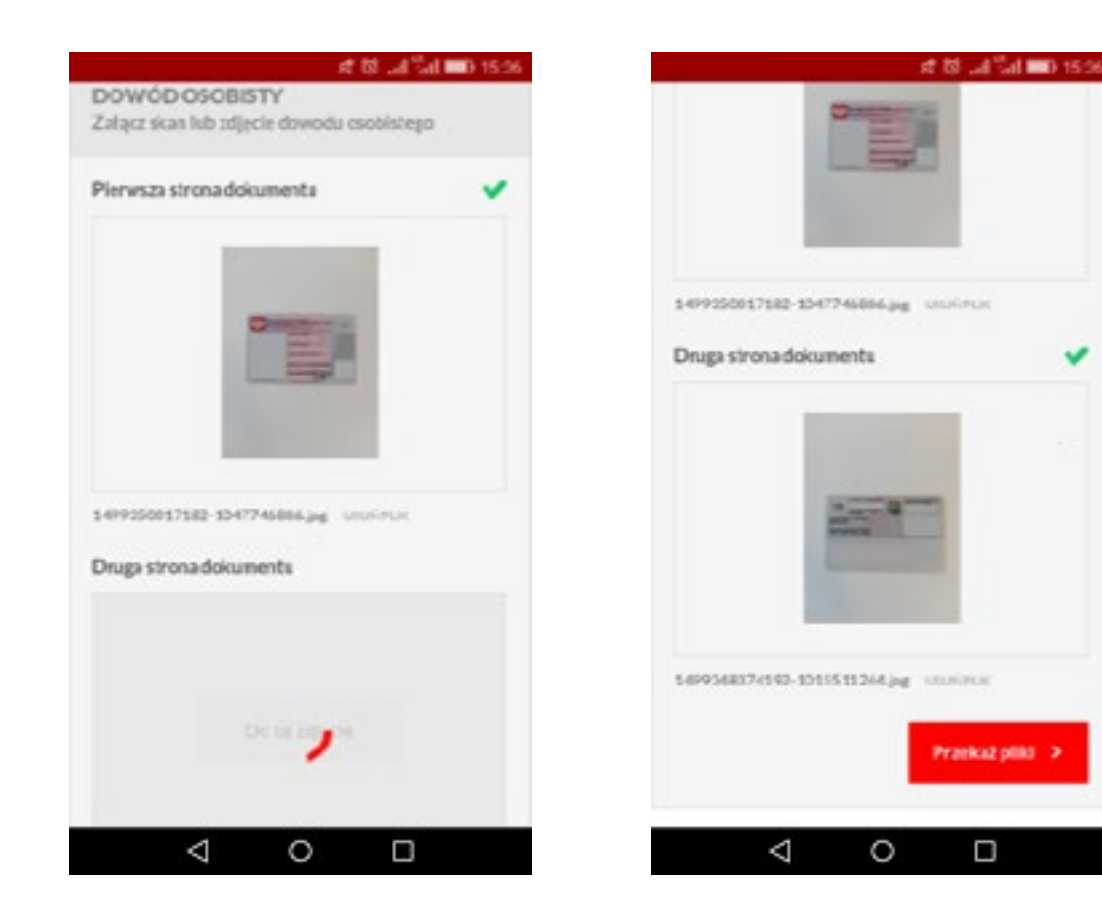

- 4. Gdy zdjęcie 2-giej strony dokumentu zostanie już dodane, dotknij pole *Przekaż pliki.*
- 5. Po przekazaniu plików pojawi się formatka z informacją o **Danych do wykonania przelewu.**